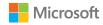

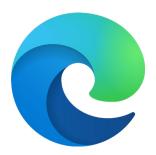

# Microsoft Edge + Internet Explorer mode Getting Started guide

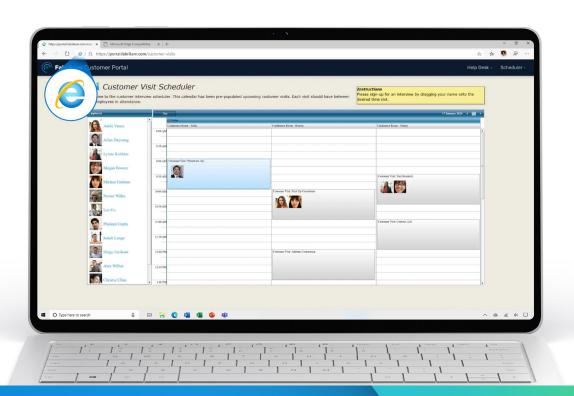

# Table of contents

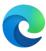

| Microsoft Edge is replacing Internet Explorer | 3  |
|-----------------------------------------------|----|
| Transition and timeline                       | 4  |
| Plan for deployment                           | 5  |
| Internet Explorer mode                        | 6  |
| Cloud Site List Management experience         | 8  |
| Deploy and update                             | 9  |
| Configure                                     | 10 |
| Resources                                     | 11 |
| Appendix                                      |    |
| Microsoft Mechanics video series              | 14 |

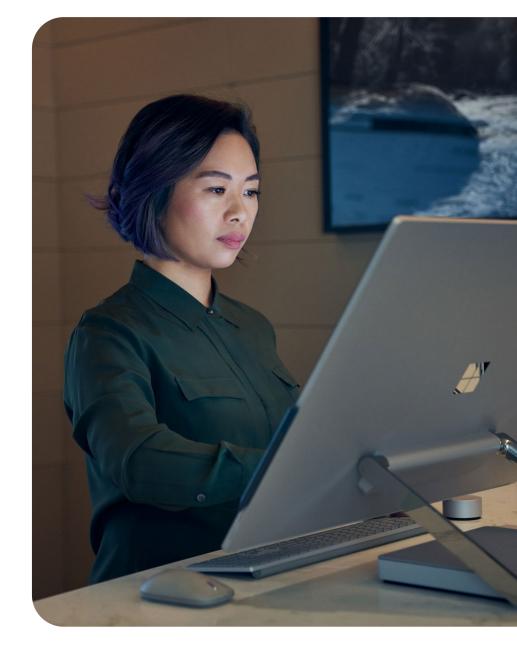

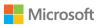

# Microsoft Edge is replacing Internet Explorer

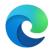

Microsoft Edge with Internet Explorer mode offers built-in legacy browser support and is officially replacing the Internet Explorer 11 desktop application, which will be retired and go out of support on June 15, 2022.

# Moving to Microsoft Edge helps your organization to...

### ✓/> Improve compatibility

Get the dual engine advantage. The Chromium project provides world-class compatibility for modern websites and Internet Explorer mode provides compatibility for your legacy Internet Explorer-based websites and applications.

### Streamline productivity

Instead of bouncing back and forth between multiple browsers, streamline to a single browser for both work-critical and external sites.

### 📧 Retain value

Internet Explorer mode lets you keep using your Internet Explorer-based sites and apps even after Internet Explorer is retired. On average, enterprises have 1678 legacy sites, and it costs \$335K to modernize one app.<sup>1</sup>

### Increase security

Microsoft Edge receives more frequent security and feature updates than Internet Explorer to help protect your organization and is more secure than Google Chrome for businesses on Windows 10.

<sup>1</sup>Based on a commissioned survey of 40 enterprise decision-makers conducted by Forrester Consulting on behalf of Microsoft, February 2021. Actual costs may vary based on complexity, location, and other factors. The Total Economic Impact™ of Microsoft Edge, a commissioned study conducted by Forrester Consulting, April 2021

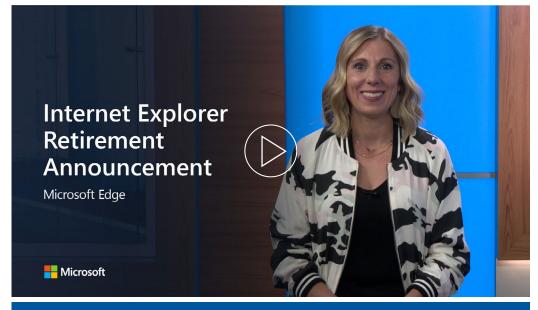

### Watch the announcement video

This retirement does not affect in-market Windows 10 LTSC or Server Internet Explorer 11 desktop applications. It also does not affect the MSHTML (Trident) engine. For a full list of which platforms are in scope for this announcement, and for other technical questions, please see our FAQ.

Microsoft Edge has built-in legacy browser support with Internet Explorer mode. Internet Explorer mode support follows the lifecycle of Windows Client, Server, and IoT releases at least through 2029. For more information, see the <u>Lifecycle page</u>.

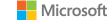

# Transition and timeline

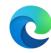

### Plan your transition

### **Phase 1: Planning**

- ☐ Develop transition plan and timeline
- Share plan and get executive buy-in using the Executive Stakeholder Email 1

### Phase 2: Set up and pilot

- ☐ Recruit stakeholders for IE mode pilot using the Executive Stakeholder Email 2
- □ Deploy Microsoft Edge and set up Internet Explorer mode

#### Phase 3: Move end users

- ☐ Announce the transition org-wide with the End User Email 1
- Have executive stakeholder send a company-wide mail using Executive Stakeholder Email 3
- ☐ Configure Redirect from IE to Microsoft Edge policy to help transition end users
- ☐ Remind users about the impending transition with **End User Email 2**
- ☐ Configure <u>Disable IE 11 policy</u> to block the IE app on your internal retirement date
- ☐ Give users tips and tricks with End User Email 3

## IE Retirement Adoption Kit

In the <u>Internet Explorer Retirement Adoption Kit</u>, you'll find materials to help you move your organization from Internet Explorer 11 to Microsoft Edge with Internet Explorer mode.

#### Overview

• How to use the materials in this kit – overview guide

#### Materials to recruit stakeholders

- Executive Stakeholder Email 1 Informing executives
- Executive Stakeholder Email 2 Recruiting additional stakeholders
- Executive Stakeholder Email 3 Executive informs the organization

### Materials to help move your end users

- End User Email 1 Announcing the move to Microsoft Edge
- End User Email 2 Preparing for the move to Microsoft Edge
- End User Email 3 After the move to Microsoft Edge

#### Additional materials

- · Moving to Microsoft Edge User Flyer
- Microsoft Browser Usage Report Informational Flyer
- How to submit a broken website to IT Flyer
- Broken Site Submission Form Microsoft 365 Form
- Microsoft Edge Total Economic Impact Study Infographic

## Key dates

Microsoft announces Internet Explorer 11 desktop application retirement Microsoft 365 apps and services end support for Internet Explorer 11

The Internet Explorer 11 desktop application is retired

May 19, 2021

August 17, 2021

June 15, 2022

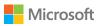

# Plan for deployment

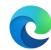

Before your first broad deployment of Microsoft Edge, consider these key steps:

If you're setting up Microsoft Edge for the first time and would like a more guided experience, a great place to start is the new Edge Advisor found in the Microsoft 365 Admin center.

### Step 1 Evaluate your existing browser environment and browser need

Take time to understand your current browser state and any necessary prerequisites. Set goals to ensure all project stakeholders are aligned and working toward the same deployment result.

### Step 2 Determine your deployment methodology

After you know your desired end state, you're ready to choose how to deploy Microsoft Edge to end users: by role or by site.

Note: Microsoft Edge may already be on your devices. If so, focus on configuring Microsoft Edge and setting up Internet Explorer mode.

# Step 3 Perform site discovery for Enterprise Site List or update your existing list; then, upload to the Cloud Site List Management experience

Additional site discovery is needed if you depend on legacy web applications and plan to use Internet Explorer mode (which most customers do). You can use the <u>IE</u> mode configuration assistant in the Microsoft 365 Admin center to create a new list, update an existing one, and configure neutral sites. Then upload your site list to the Cloud Site List Management experience in the Microsoft 365 admin center. To learn more, see page 8.

### Step 4 Select your channel strategy

Consider a deployment strategy that includes multiple devices and channels; this gives your business broad, stable functionality while preserving the ability to test new features in preview builds.

### **Step 5** Define and configure policies

After you've created your Enterprise Site List for legacy web apps, start identifying and configuring the policies you intend to deploy. This ensures that these policies are applied when testing begins.

#### Step 6 Run app compatibility testing

Many organizations must run app compatibility testing to validate applications for compliance or risk management reasons.

**Lab testing.** Applications are validated in a tightly controlled environment with specific configurations.

**Pilot testing**. Applications are validated by a limited number of users in their daily work environment using their own devices.

### Step 7 Deploy Microsoft Edge to a pilot group

With your policies defined and your initial app compatibility tested, you're now ready to deploy to your pilot group.

### Step 8 Validate your deployment

After your pilot is deployed, you will want to capture all the feedback on compatibility, policy configuration, ease of use, and new features.

# Step 9 Develop a change management plan and broadly deploy Microsoft Edge

Once your deployment plan is updated with lessons learned from the pilot, you're ready to do a full deployment of Microsoft Edge to all your users. Consider a change management plan for your users to get the most out of Microsoft Edge.

### Step 9 Ongoing management

Because Microsoft Edge experiences regular updates over time, you will want to evaluate these steps periodically to account for any changes to your environment. To help with this, we recommend running the Microsoft Edge Beta with a representative subset of users to test-build prior to broad deployment.

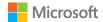

# Internet Explorer mode

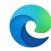

Microsoft Edge offers built-in legacy browser support. Learn about Internet Explorer (IE) mode and how to set it up for your organization by adding sites to the Enterprise Mode Site List.

### What is IE mode?

## IE mode on Microsoft Edge makes it easy to use the sites your organization needs in a single browser

Microsoft Edge uses the integrated Chromium engine to render modern sites and uses the Trident (MSHTML) engine from Internet Explorer 11 to render legacy sites in IE mode.

When a site loads in IE mode, the IE logo indicator displays on the left side of the navigation bar. You can click the IE logo to display additional information.

## Supported functionality

# IE mode supports the following Internet Explorer functionality:

All document modes and enterprise modes, ActiveX controls (such as Java or Silverlight), Browser Helper Objects, Internet Explorer settings and Group Policies that affect the security zone settings and Protected Mode, the F12 developer tools for IE (when launched with IEChooser), and Microsoft Edge extensions (extensions that interact with IE page content directly are not supported).

# IE mode doesn't support the following Internet Explorer functionality:

Internet Explorer toolbars, Internet Explorer settings and Group Policies that affect the navigation menu (for example, search engines and home pages), and IE11 or Microsoft Edge F12 developer tools.

IE mode is not supported on macOS.

### Learn more

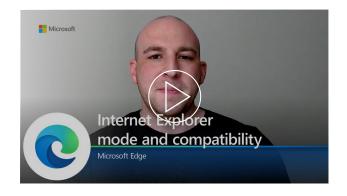

# Watch this video to learn more about IE mode and compatibility.

Hear directly from our team about how Microsoft Edge supports both your modern and legacy browser needs with Internet Explorer mode.

Join a webinar to learn more: https://aka.ms/IEmodewebinar

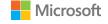

# Internet Explorer mode

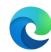

Learn how to set up Internet Explorer (IE) mode for your organization by adding sites to the Enterprise Mode Site List.

### Prepare

#### Do any of your users use Internet Explorer?

Yes You'll want to move them to Microsoft Edge. Proceed!

No You're already prepared for Internet Explorer to be retired!

#### Is Microsoft Edge installed on your users' devices?

Yes Great, Microsoft Edge is installed and ready to set up IE mode!

No Use Edge Advisor or follow the guidance on the subsequent pages to install Microsoft Edge.

## Do you have any legacy websites or applications that require Internet Explorer to open?

Yes You'll want to set up IE mode so your users can access those sites in Microsoft Edge.

No You don't need to set up IE mode.

# Do you already have an Enterprise Mode Site List from Internet Explorer or Microsoft Edge Legacy?

Yes You can update your existing Enterprise Mode Site List and add neutral sites. See Step 1 under "Set up."

No Use the Configure IE mode tool to set up your Enterprise Mode Site List.

#### Are you a Microsoft 365 subscriber?

Yes You can now upload and manage your site list in the admin center. Learn more on page 8.

No Host your site list using on-premises infrastructure as detailed here.

### Set up

Only those sites that you specifically configure (via policy) will use IE mode; all others will be rendered as modern web sites. To have sites open in IE mode, see the below steps:

# Step 1: Create an Enterprise Mode Site List or update your existing one; then, upload to the Cloud Site Management experience.

Microsoft Edge uses the site list to open sites in IE mode.

To create a site list and configure neutral sites, <u>read this</u> <u>documentation</u> or use the <u>Configure IE mode tool</u>.

To update an existing site list and configure neutral sites, <u>read</u> <u>this documentation</u> or use the <u>Configure IE mode tool</u>.

You can now upload and manage your site list in a compliant cloud location. Learn more about the new Cloud Site List Management experience on page 8.

#### Step 2: Configure IE mode

Use group policies to configure IE mode. You will need to configure either an Internet Explorer or Microsoft Edge policy to open sites from the Enterprise Mode Site List in IE mode in Microsoft Edge.

To learn how to configure these group policies, see this page.

- You can configure all intranet sites to open in IE mode via policy as well, but using an Enterprise Mode Site List is the preferred method.
- We recommended also enabling the policy to redirect sites opened in the Internet Explorer browser to open in Microsoft Edge. More information about this policy can be found on the <u>Configure IE mode policies page</u>.

### Video reference

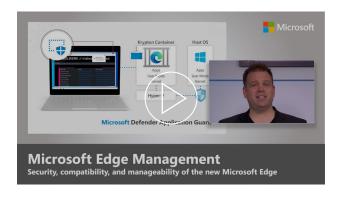

## Take a hands-on tour setting up Microsoft Edge, including Internet Explorer mode.

Microsoft Edge is designed to be the best browser for business, and that includes built-in legacy browser support. Our host, Jeremy Chapman, shows you how to create an Enterprise Mode Site List using the Enterprise Mode Site List schema v.2 and configure it through group policy for IE mode. Watch the rest of the video for security and management recommendations for Microsoft Edge.

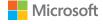

# Cloud Site List Management experience

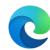

Upload and manage your IE mode site list in a new compliant cloud location through the Microsoft 365 admin center. This is available as a public preview.

### **Prerequisites**

To access the Cloud Site List Management experience for IE mode in the Microsoft 365 admin center, you will need to:

- · Have an Exchange subscription.
- Be a Microsoft 365 global admin or Edge administrator (\*New role\*)

For your users' devices to recognize a cloud site list hosted from the Microsoft 365 admin center, they will need to be signed into Microsoft Edge with their Azure AD profile.

For detailed information, visit our Docs page.

### Steps

**Step 1:** From the homepage, go to Settings then Org Settings. From the list, open "Microsoft Edge site lists".

**Step 2:** Select "Create a new list".

**Step 3:** Add individual sites using the dashboard to create a site list or upload an xml or EMIE file to import an existing site list.

**Step 4:** Once you're ready, go back to the Microsoft Edge site lists dashboard and select "Publish site list".

**Step 5:** Now that you've published your site list, copy the site list ID and open the Windows registry. Under Policies > Microsoft Edge, find the InternetExplorerintegrationCloudSiteList policy and open it. Paste the site list ID in the value data field and save.

#### Remember:

- When you edit the list, such as adding or removing sites, you'll need to publish the site list again.
- You can publish multiple site lists and assign different groups of users to each list, but each user can only recognize one published site list at a time.

### Watch the video

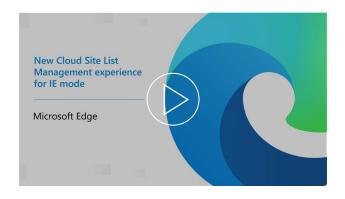

Watch a quick video on how to use the new Cloud Site List Management experience for IE mode.

Learn about perquisites, get helpful reminders, and see a step-bystep walkthrough of how to set up and publish your IE mode site list using the new Cloud Site List Management experience in the Microsoft 365 admin center.

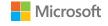

# Deploy and update

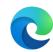

After completing the steps for your deployment plan, there are multiple options for deploying and updating Microsoft Edge on both Windows and macOS.

### Windows 10

#### **Option 1:** Deploying via Configuration Manager

Note: If you've already deployed Microsoft Edge, you can skip this step.

### Step 1

Create a deployment in the console with a new node called Microsoft Edge Management. Here you can create a new application; specify a name, description, and location for the content of the app; select a channel and a version to deploy; and complete and test the success of the deployment.

### Step 2

Once deployed, updates to the browser will show up in Configuration Manager as they become available.

### Step 3

Find detailed steps for deployment here.

#### **Option 2:** Deploying via Microsoft Intune

### Step 1

Ensure you have Windows 10 RS2 or above installed.

### Step 2

Configure the app in Microsoft Intune.

### Step 3

Configure app information and app settings, and select scope tags (optional).

### Step 4

Add the app and conduct troubleshooting.

### Step 5

Find detailed steps for deployment here.

## Watch the video

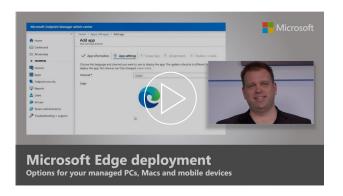

# Get a hands-on tour of how to deploy Microsoft Edge to your devices.

Learn about Microsoft Edge package options for automated installation, how to deploy Microsoft Edge to Windows PCs using MECM (Microsoft Endpoint Configuration Manager), and steps to ensure all managed devices, including your phones and Macs, are provisioned with Microsoft Edge.

macOS

To deploy for macOS: find detailed steps on to deploy via JamF here, or find detailed steps on how to deploy via Microsoft Intune here.

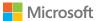

# Configure

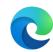

Microsoft Edge can be configured on both Windows and macOS.

### Windows 10

**Option 1:** Default Configuration

### Step 1

Download and install the Microsoft Edge administrative template.

### Step 2

Add the template to Azure Active Directory and to individual computers.

### Step 3

Set mandatory and recommended policies with the Group Policy Editor for both Active Directory and individual computers.

### Step 4

Find detailed steps for configuration here.

#### **Option 2:** Configure with Microsoft Intune

### Step 1

Create a profile to manage settings using Administrative Templates.

### Step 2

Find detailed steps for configuration here.

## **Option 3:** Configure with Mobile Device Management

You can configure Microsoft Edge on Windows 10 using MDM with your preferred Enterprise Mobility Management (EMM) or MDM provider that supports ADMX Ingestion.

### Step 1

Ingest the Microsoft Edge ADMX file into your EMM or MDM provider. See your provider for instructions on how to ingest an ADMX file.

### Step 2

Create an OMA-URI for Microsoft Edge policies.

### Step 3

Find detailed steps for configuration here.

You can also set Microsoft Edge as the default browser on Windows (on domain-joined devices or Azure Active Directory-joined devices) and on macOS.

Find detailed steps for configuration <u>here</u>.

Search for work results like files, sites, and people right from Microsoft Edge with Microsoft Search in Bing.

Learn how to set up Microsoft Search for your organization <a href="here">here</a>, or watch the <a href="Microsoft Mechanics video">Microsoft Mechanics video</a>.

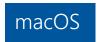

To deploy for macOS, please find detailed steps here.

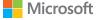

# Resources

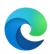

## Support

Looking for deployment or configuration assistance for Microsoft Edge or IE mode? Contact FastTrack.

FastTrack is available at no additional charge to customers with 150 or more paid seats of Windows 10. To get started, submit a request for assistance through the <u>FastTrack site</u>.

Need help or have questions about compatibility? Contact **App Assure**.

In case a compatibility issue does arise when moving from Internet Explorer to Microsoft Edge, there's the App Assure program. The App Assure promise is this: if your web apps and sites work on Internet Explorer 11, supported versions of Google Chrome, or any version of Microsoft Edge (including Microsoft Edge Legacy), those web apps and sites should work on Microsoft Edge. If an issue arises, you can either request assistance or email us (ACHELP@microsoft.com) for remediation support at no additional cost. You can also read more about App Assure and Microsoft Edge in this blog.

### Additional ways to get support.

To get help from other support services—like **Premier**, **Unified**, **or Support for Business**—<u>sign into the Microsoft Services Hub</u> and request support.

For technical documentation, visit the <u>Microsoft Edge Docs</u> <u>site</u>.

## Cloud Site List Management experience

Upload and manage your site list in a compliant cloud location through the Microsoft 365 admin center instead of hosting your site list using on-premises infrastructure.

Explore technical documentation <u>here</u>.

## Policy reference

Microsoft Edge comes with a library of 250+ policies you can use to tailor how your organization runs Microsoft Edge.

These cover a broad spectrum of functionality, including content settings, extensions, HTTP authentication, password management/protection, browser updates, native messaging, and more.

- Explore available browser policies here.
- Explore available update policies <u>here</u>.

## Microsoft security

Microsoft Edge provides a comprehensive approach to security to help protect an organization's users and data whether in the office or working remotely. See below for more in-depth information on Microsoft Edge security features.

- Learn more about Windows Information Protection (Windows 10)
- Learn more about Microsoft Defender Application Guard (Windows 10)
- Learn more about Microsoft Defender SmartScreen
- Learn more about <u>Security Baselines</u> (Windows 10 and Windows server only)

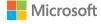

# Thank you

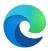

Thank you for deploying Microsoft Edge! Please refer to these resources for more information about Internet Explorer mode:

- Blog post about Internet Explorer retirement and Internet Explorer mode
- <u>Website</u> for Internet Explorer mode
- FAQ about Internet Explorer mode

To help move your end users, check out:

- Microsoft Edge <u>Features for Workers website</u>
- Internet Explorer Retirement Adoption Kit for emails, flyers, and templates

And keep the timeline for Internet Explorer retirement in mind:

May 19, 2021 •

Microsoft announces Internet Explorer 11 desktop application retirement

August 17, 2021

Microsoft 365 apps and services end support for Internet Explorer 11

June 15, 2022

The Internet Explorer 11 desktop application is retired

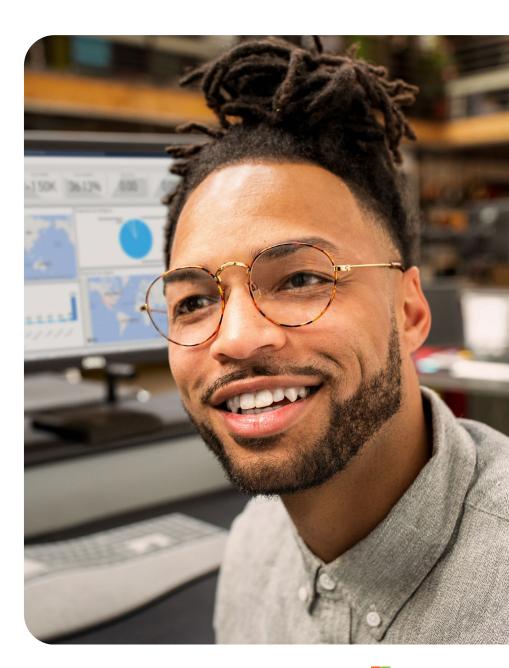

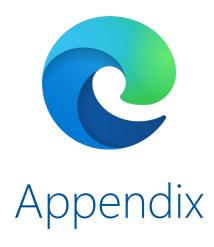

# Microsoft Mechanics video series

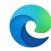

Learn how to deploy Microsoft Edge, set up Internet Explorer mode and configure with policies, and how to set up Microsoft Search with the Microsoft Edge playlist.

### Deploy

## Configure

### Microsoft Search

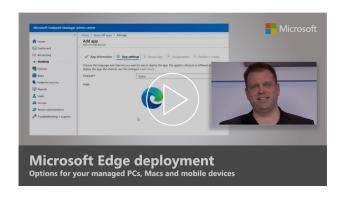

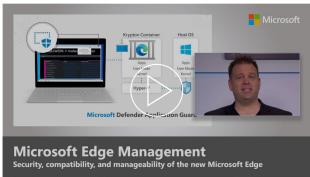

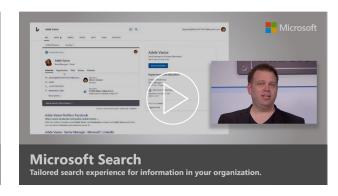

Get a hands-on tour of how to deploy Microsoft Edge to your devices.

Learn about Edge package options for automated installation, how to deploy Edge to Windows PCs using MECM (Microsoft Endpoint Configuration Manager), and steps to ensure all managed devices, including your phones and Macs, are provisioned with Edge.

Take a hands-on tour to experience the security, compatibility, and mangeability of the new Microsoft Edge.

Edge is based on Chromium and designed to be the best browser for business. Our host, Jeremy Chapman, shows you what sets it apart from other browsers. Get a hands-on tour of Microsoft Search, a tailored experience to search for information in your organization.

You can easily find people, files, org charts, sites, and answers to common questions. See how it works, how to set it up quickly, and the advanced capabilities to help your users find the information they need to get work done.

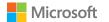